# Remark Office OMR® Automation Wizard

User's Guide

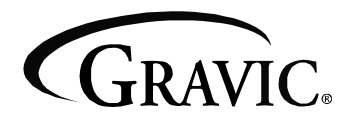

Remark Products Group 301 Lindenwood Drive Malvern, PA 19355-1772 [www.gravic.com](http://www.gravic.com)

## **Disclaimer**

The information contained in this document is subject to change without notice and should not be construed as a commitment by Gravic, Inc., who assumes no responsibility for any errors or omissions. Gravic, Inc. reserves the right to revise this document and to make changes to the products described herein for the purpose of product improvement at any time, without obligation to notify any person of such revisions or changes.

## **Notice**

The information contained in this document is the exclusive property of Gravic, Inc. This work is protected under United States Copyright Law and other international copyright treaties and conventions. No part of this work may be reproduced or transmitted in any form or by any means, electronic or mechanical, including photocopying and recording, or by any information storage or retrieval system, except as expressly permitted in writing by Gravic, Inc. All requests should be sent to: Gravic, Inc., 301 Lindenwood Drive, Suite 100, Malvern, PA 19355 USA. Attention: Product Manager.

## **Trademarks**

Remark Office OMR and Remark Quick Stats are registered trademarks of Gravic, Inc. Other products mentioned are trademarks of their respective holders.

## **Copyright**

Copyright © 2010 Gravic, Inc. All Rights Reserved. Specifications subject to change without notice.

## **Contents**

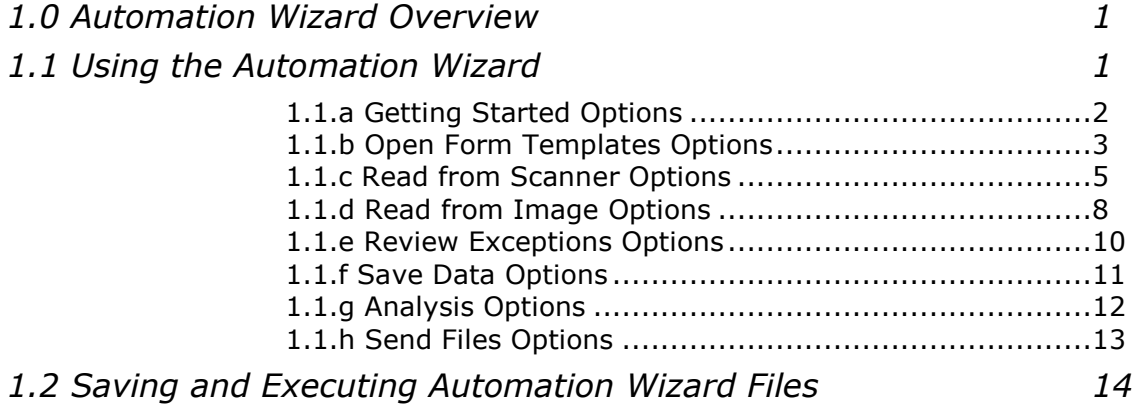

#### <span id="page-4-0"></span>**1.0 Automation Wizard Overview**

Remark Office OMR includes an automation wizard that allows you to automate some of the functionality of the software. The Automation Wizard allows you to setup automation files that can be run by another user by simply double clicking a file. You can automate functions such as opening the software, opening a form template, processing forms, saving data, running reports and closing the software. This feature is useful for simplifying tasks for your users.

**Tip:** The Automation Wizard allows you to automate basic features of the software. These features are described in the main Remark Office OMR user's guide. Therefore, each feature will not be presented in detail in this user's guide. You can learn about specific features by locating them in the Remark Office OMR User's Guide under Start|Programs|Remark Office OMR 8|Documentation.

#### <span id="page-4-1"></span>**1.1 Using the Automation Wizard**

The Automation Wizard is accessed within the Remark Office OMR Data Center. It uses a wizard-based approach to help you setup a custom automation file.

#### **To use the Automation Wizard**

- **1** From the **Remark Office OMR Data Center**, select the **Tools** menu and then click **Automation Wizard**.
- **2** Use the **Next>>** button to navigate between screens, which are described in the sections that follow. You may also click the links in the Task Pane in the left portion of the wizard.

Once you save the Automation Wizard file (.rez file), users simply have to double click the file to launch the software with the parameters you have specified. You can place this file anywhere on the system where Remark Office OMR is installed. You can also call this file up from another application.

Due to the number of potential steps in the wizard, each step is broken into its own section that follows.

## <span id="page-5-0"></span>**1.1.a Getting Started Options**

The first step in the Automation Wizard allows you to setup general software options:

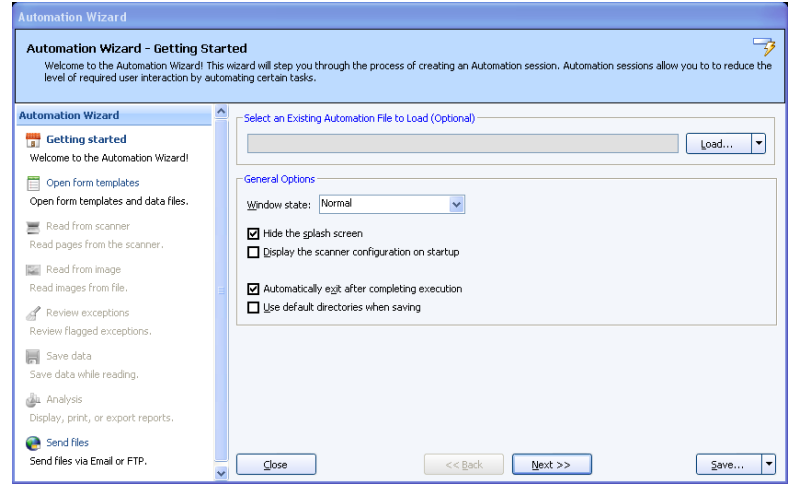

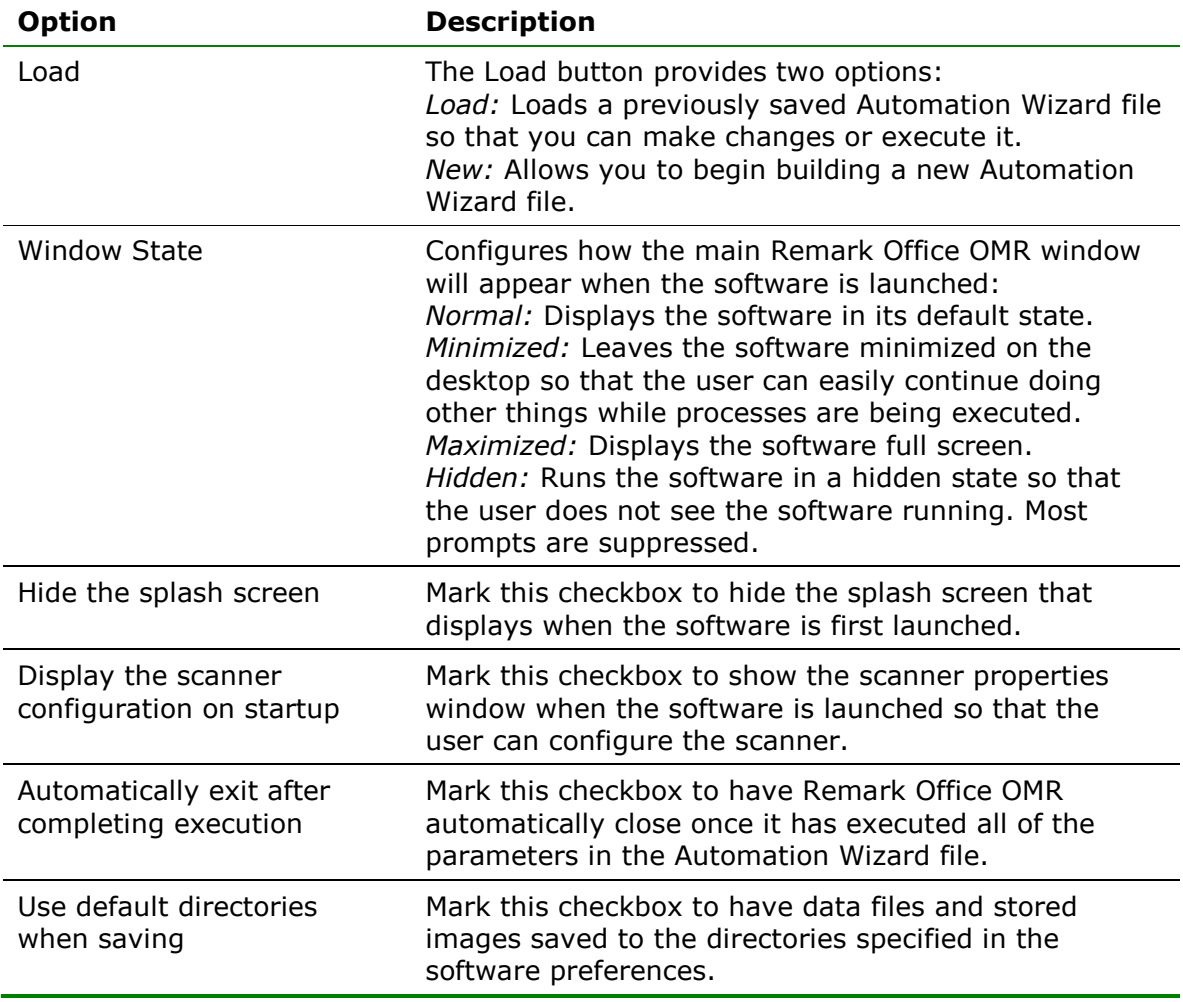

## <span id="page-6-0"></span>**1.1.b Open Form Templates Options**

The Open Form Templates screen allows you to select which templates and related files to open automatically:

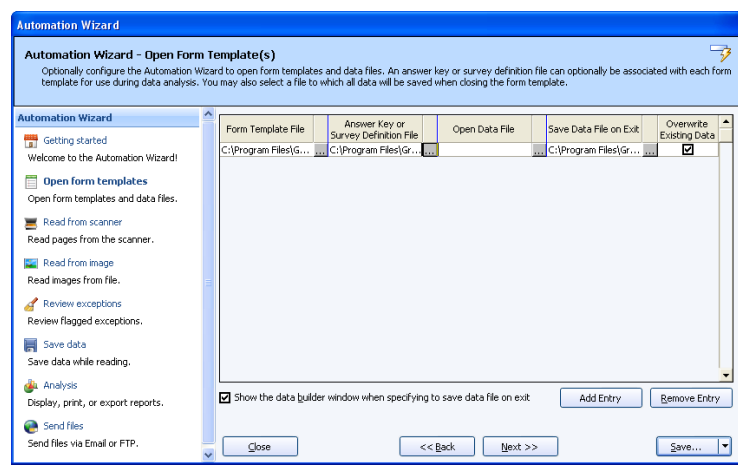

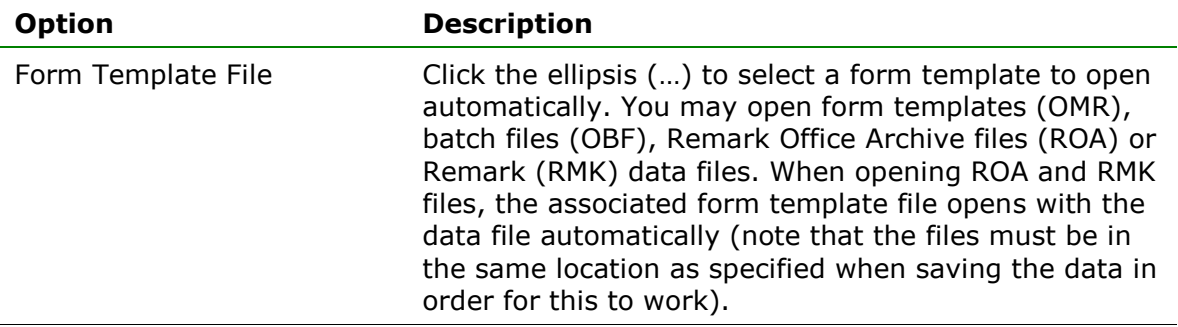

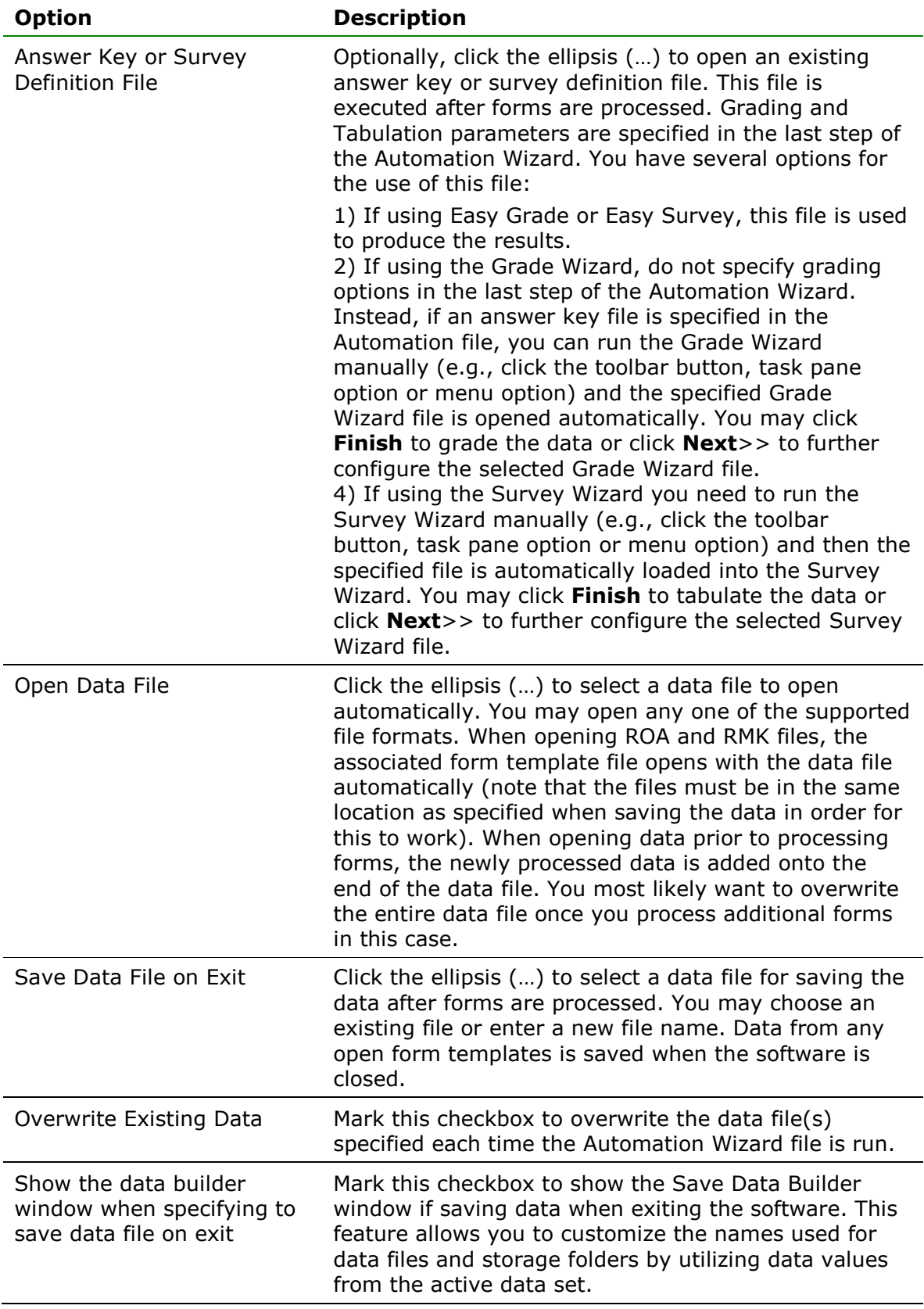

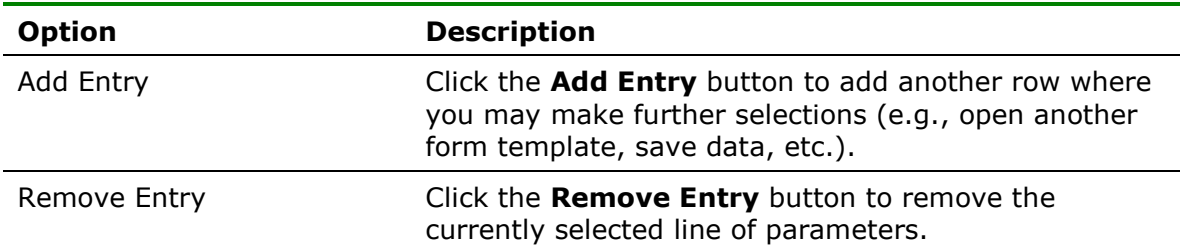

#### <span id="page-8-0"></span>**1.1.c Read from Scanner Options**

The Read from Scanner screen allows you to select the parameters to use for scanning forms:

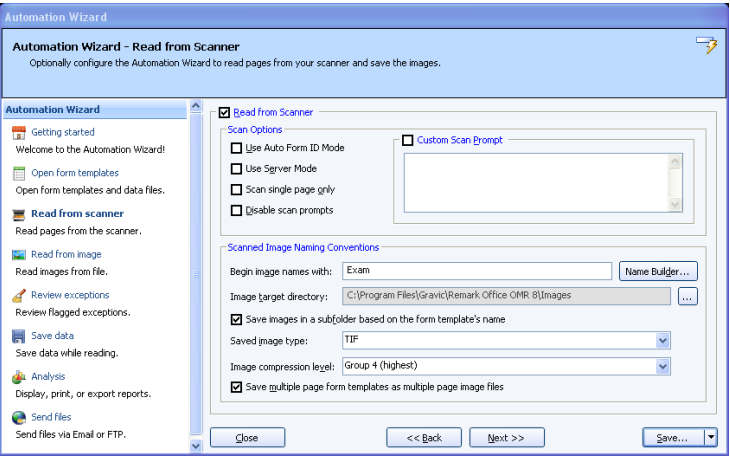

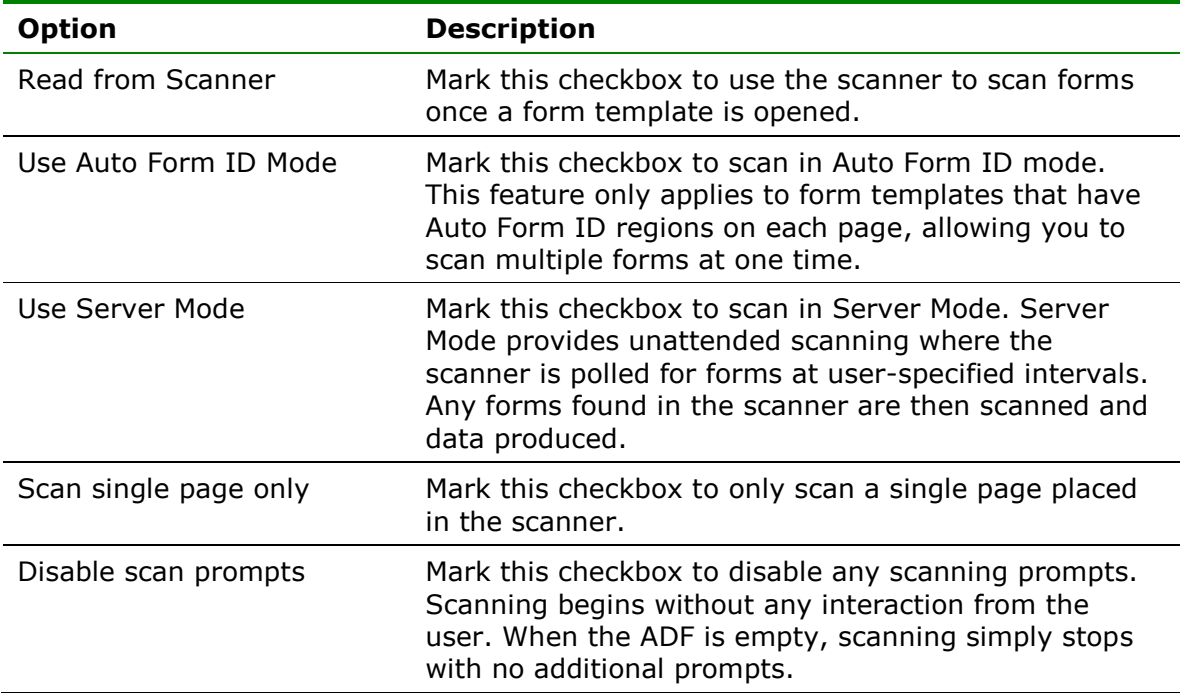

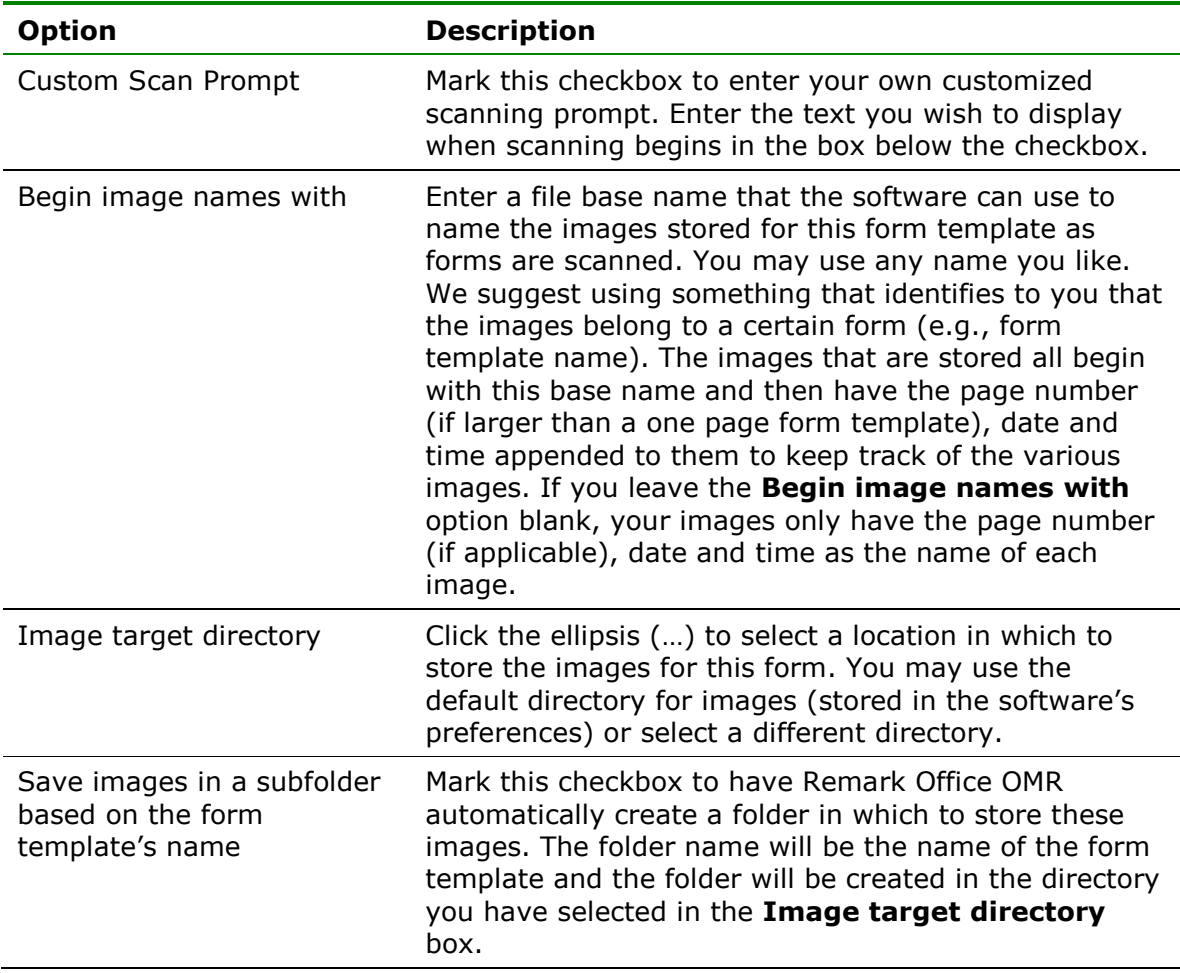

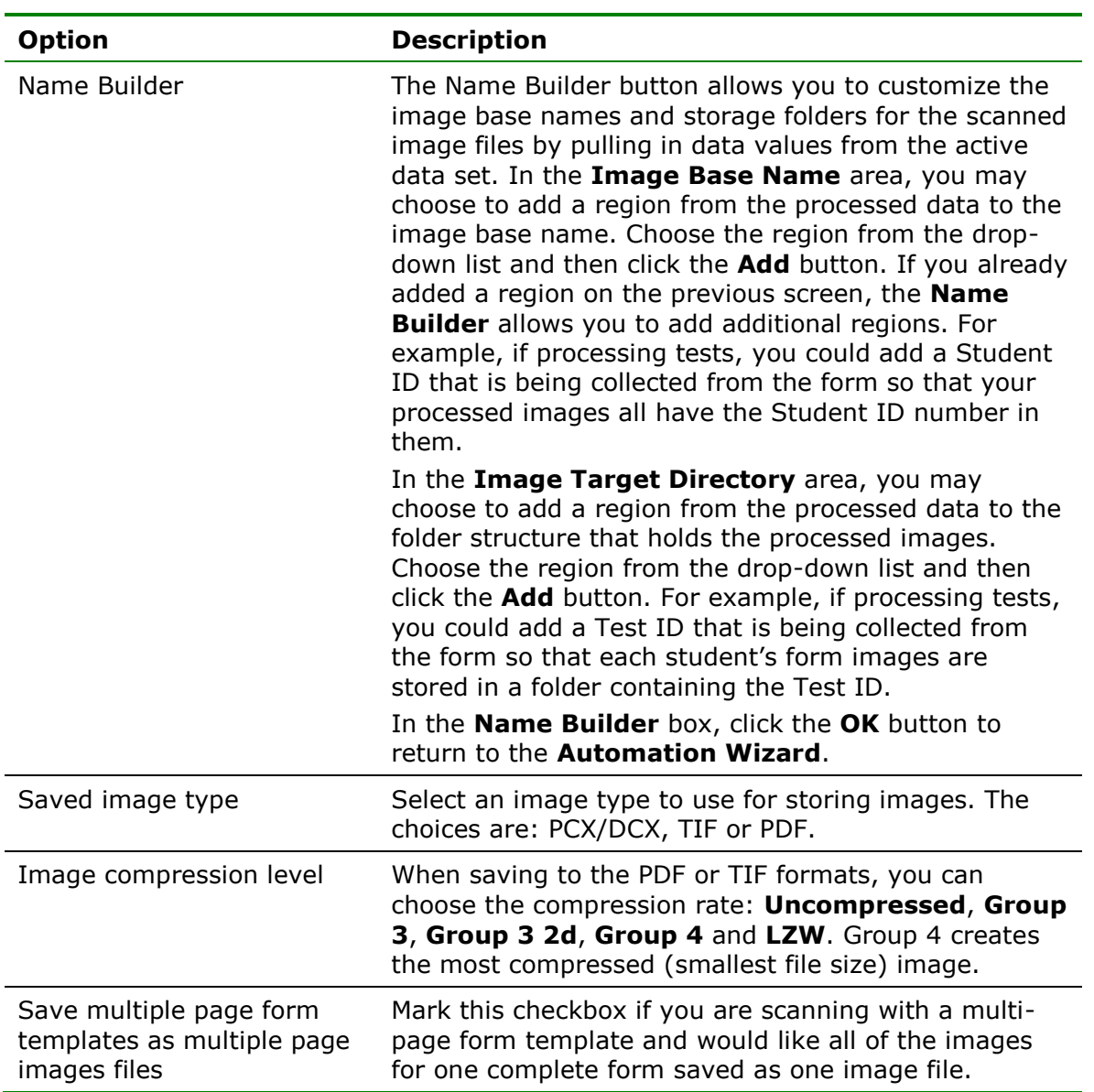

#### <span id="page-11-0"></span>**1.1.d Read from Image Options**

The Read from Image screen allows you to specify parameters for processing stored image files (e.g., if you scan forms on a multi-function peripheral and then save them as image files for Remark Office OMR to process):

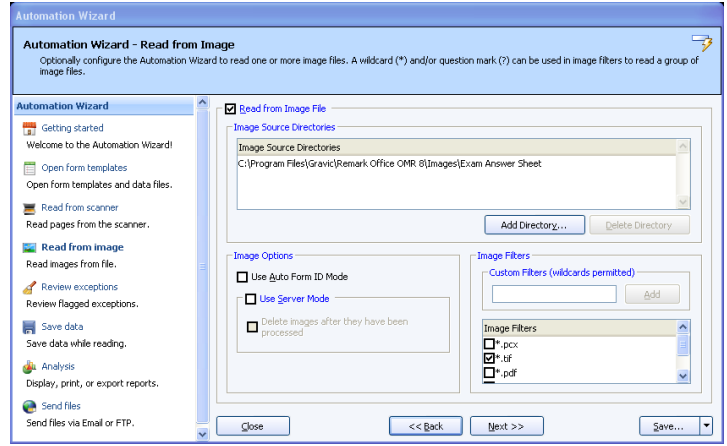

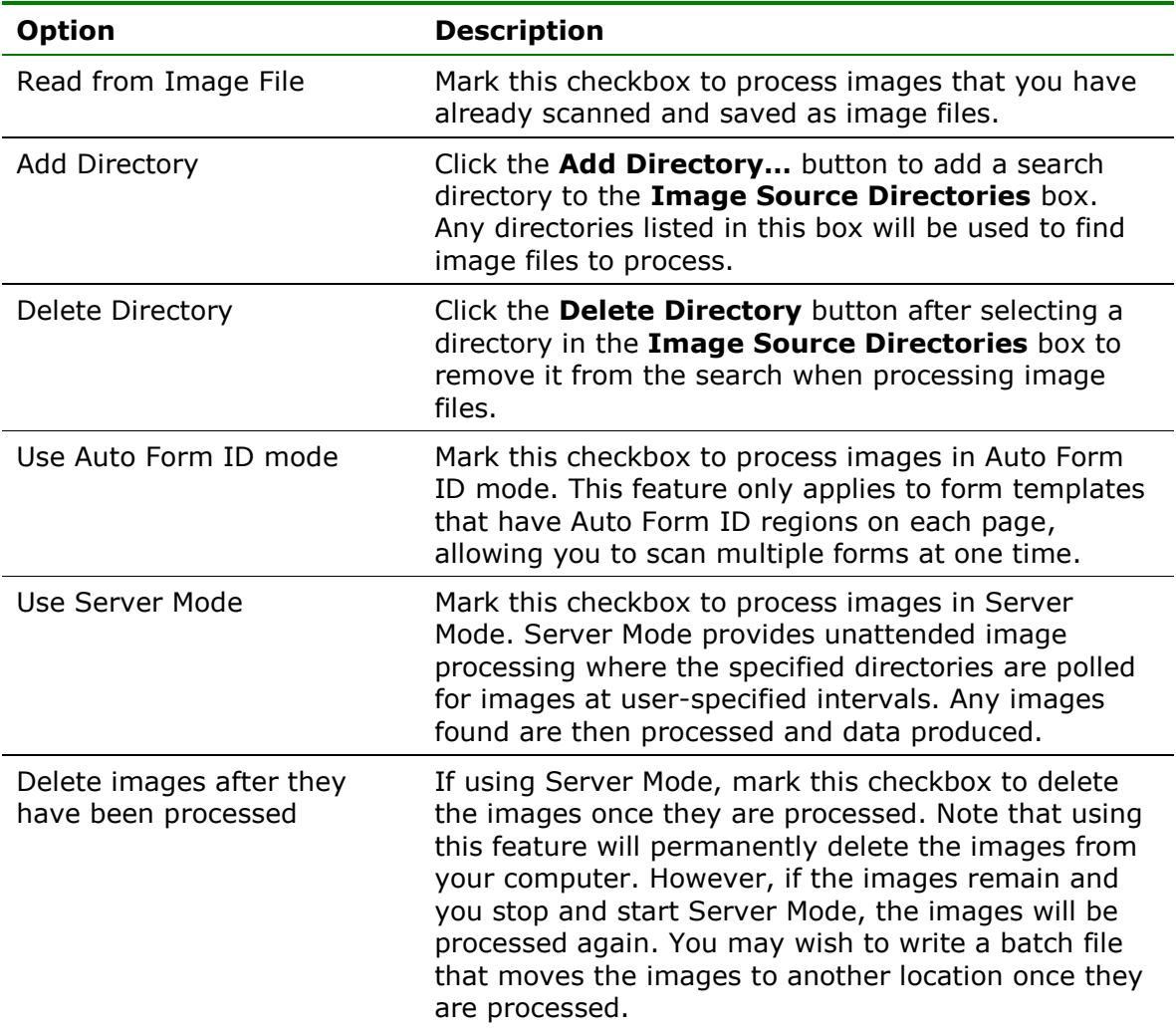

![](_page_12_Picture_110.jpeg)

## <span id="page-13-0"></span>**1.1.e Review Exceptions Options**

The Review Exceptions window allows you to specify whether to review exception cases during form processing and which cases to review:

![](_page_13_Picture_129.jpeg)

![](_page_13_Picture_130.jpeg)

#### <span id="page-14-0"></span>**1.1.f Save Data Options**

The Save Data Options screen allows you to specify saving options while forms are being processed. As each page is processed, the data is written directly to the file specified. This feature allows you to send data to an external file right as the forms are processed so that some other action can be taken on the data. **Any changes made after processing the forms are not written to this file**.

![](_page_14_Picture_155.jpeg)

![](_page_14_Picture_156.jpeg)

**Tip:** Hover the mouse over the **the state of the state of the file you have** selected.

#### <span id="page-15-0"></span>**1.1.g Analysis Options**

The Automation Wizard can produce reports using Remark Quick Stats. You may run grade or survey operations, as well as save and export reports.

**Note:** To learn more about Remark Quick Stats, please see the Remark Quick Stats User's Guide PDF file by clicking **Start|Programs|Remark Office OMR 8|Documentation**.

![](_page_15_Picture_156.jpeg)

![](_page_15_Picture_157.jpeg)

![](_page_16_Picture_183.jpeg)

**Tip:** For the **Analysis Export** section, place the mouse over the information

button,  $\Diamond$ , to view details about the file you have selected.

#### <span id="page-16-0"></span>**1.1.h Send Files Options**

The Automation Wizard can load a Send Wizard configuration file so that you can send the resulting analysis or data files to an FTP site or by email. We strongly suggest you read the section on the Send Wizard before trying to use the configuration files within the Automation Wizard. Once you have a Send Wizard configuration file saved, use the **Send files** screen of the Automation Wizard to load it. (You may also create new Send Wizard configuration files from the Automation Wizard.)

#### **To load a Send Wizard configuration file**

- **1** From the **Send Files** window, click the ellipsis to launch the **Send Wizard**.
- **2** Create a new Send Wizard configuration file or click the **Load…** button to choose an existing configuration file.
- **3** [Optional] If creating a new configuration file, complete the necessary steps within the Send Wizard.
- **4** Click the **Save** button and save the configuration file.
- **5** [Optional] Use the **Add Entry** and **Remove Entry** buttons to add and remove Send Wizard configuration files from the Automation Wizard.

![](_page_17_Picture_162.jpeg)

You are returned to the Automation Wizard with your Send Wizard configuration file loaded.

#### <span id="page-17-0"></span>**1.2 Saving and Executing Automation Wizard Files**

Once you have created the Automation Wizard file, you can click the Save button to save it, or use the drop-down arrow on the Save button to either execute without saving (e.g., to test the file) or to Save and Execute the file. The following table summarizes the saving options:

![](_page_17_Picture_163.jpeg)

When an Automation Wizard file is saved, it has a .rez extension. Once you save the Automation Wizard file, users simply double click the file to launch the software with the parameters you have specified. You can place this file anywhere on the system where Remark Office OMR is installed. You can also call this file up from another application.